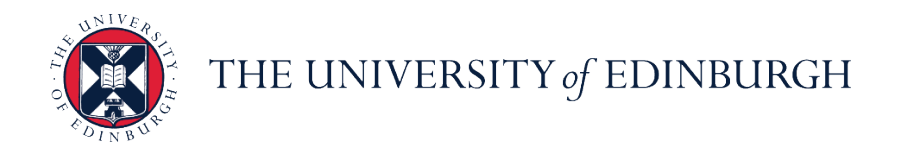

# **People and Money system**

We realise this formatting may not be accessible for all – to request this document in an alternative format please email [hrhelpline@ed.ac.uk](mailto:hrhelpline@ed.ac.uk)

#### GH Administrator Guide to the Guaranteed Hours Module

Before you start, make sure you refer to the Guide for [Guaranteed](https://www.ed.ac.uk/human-resources/policies-guidance/user-guides) Hours for background information on the end to end process and off system steps.

### **Contents**

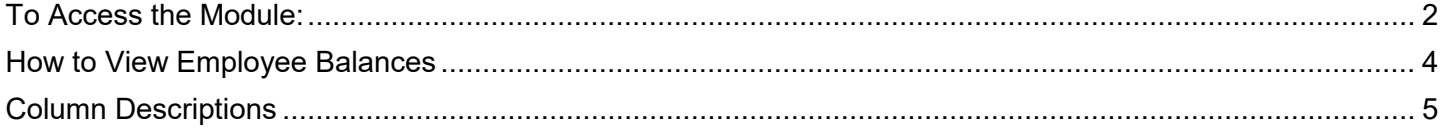

### **To Access the Module:**

1. From the People & Money Homepage navigate to the Guaranteed Hours tab and select the **Guaranteed Hours** app.

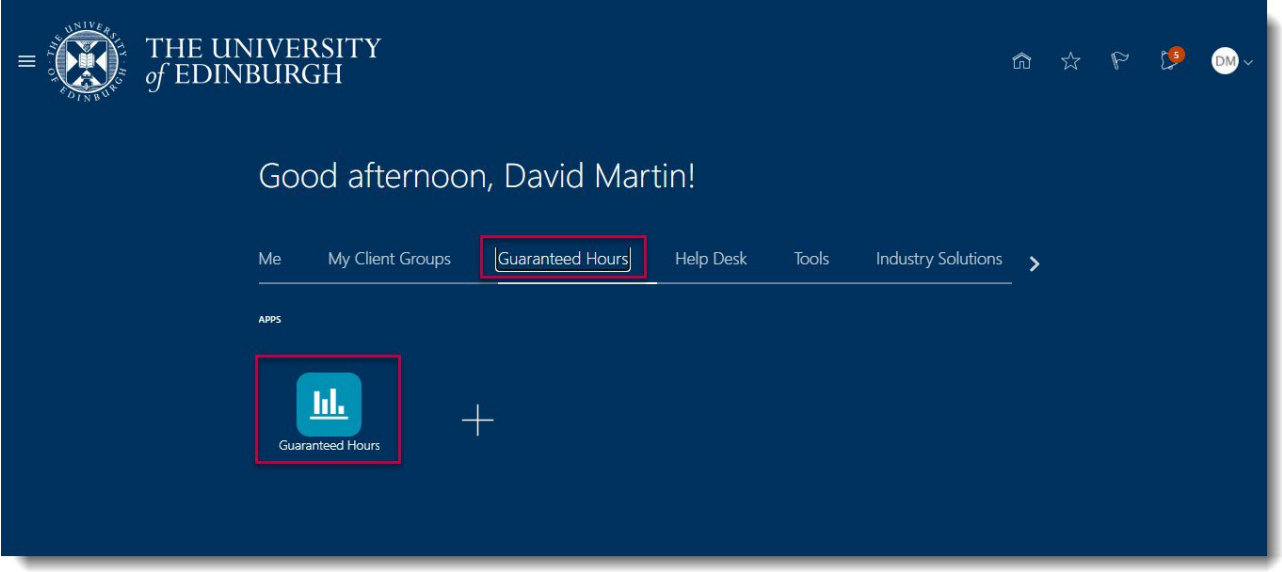

2. The module will open to a homepage. The Reporting Dashboard will appear after selecting options from the drop down menus at the top. The options available to you in these menus will depend on the Area of Responsibility you have.

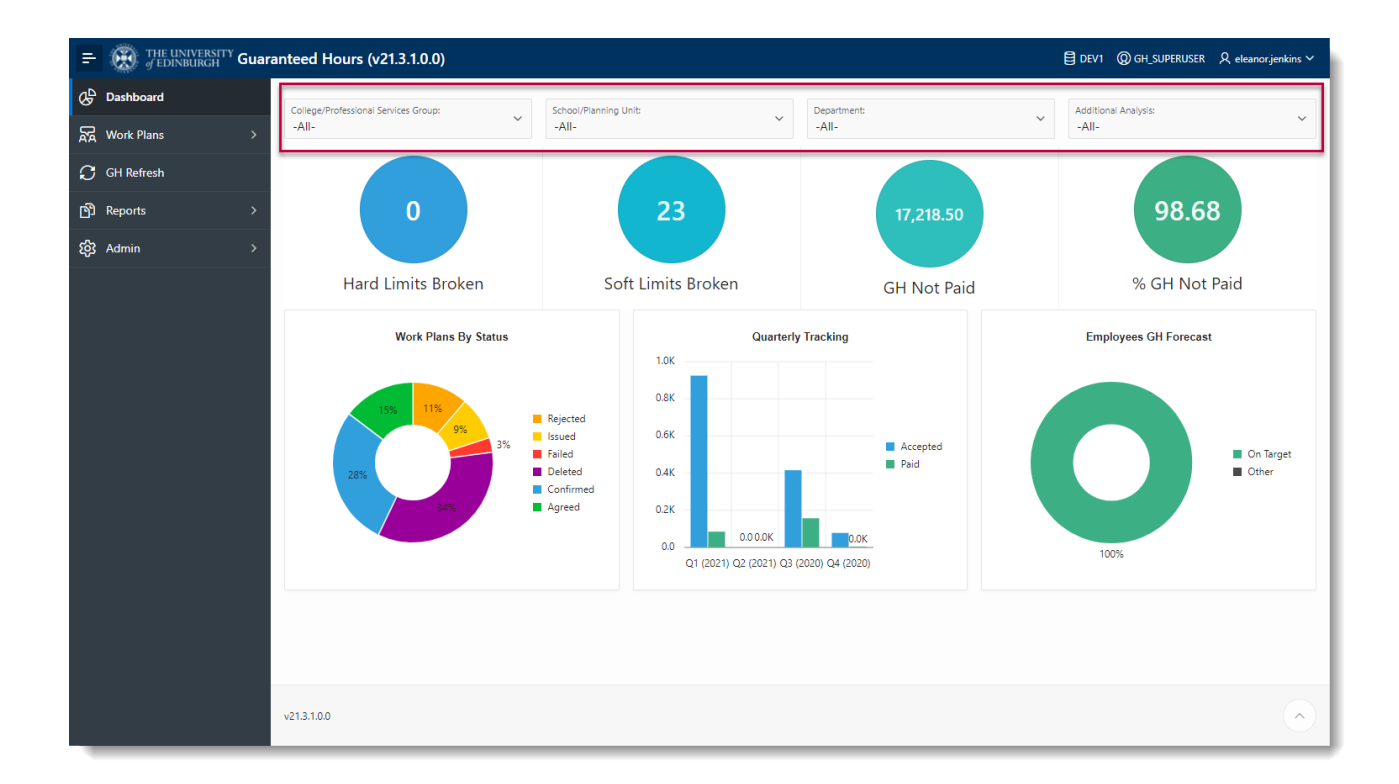

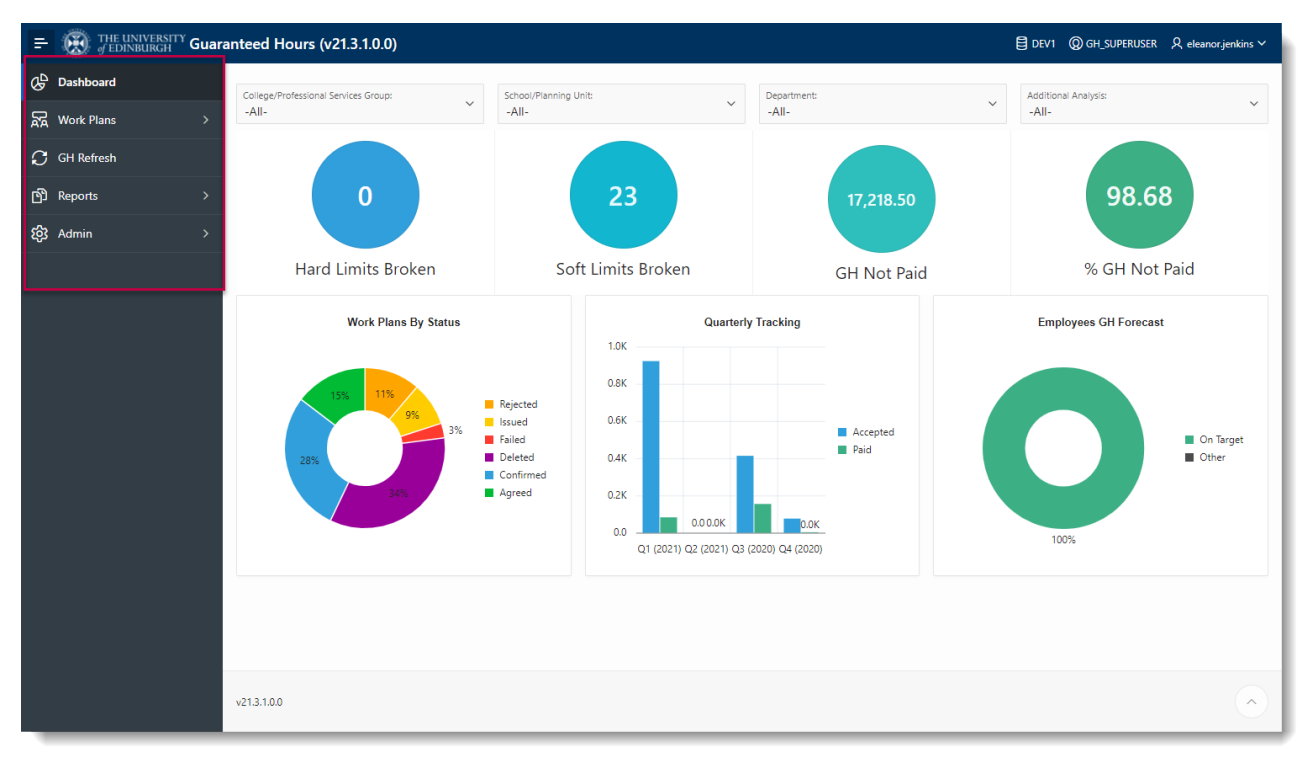

3. The menu on the left hand side is where you will navigate to various parts of the module.

- $\equiv$   $\bigoplus_{\mathcal{F}}$  THE UNIVERSITY Guaranteed Hours (v20.11.1.0.0) 目 DEV1 @ GH\_SUPERUSER A jflowers@exseed.ed.ac.uk >  $\mathcal{G}^{\mathsf{D}}$  Dashboard **AR** Work Plans  $\overline{\mathsf{R}}\overline{\mathsf{R}}$  $R_{\odot}$  $\bigcirc$  GH Refresh **Work Plans GH Balances GH Periods 图 Reports**  $\alpha$ **R** Work Plans 4<sup>4</sup> GH Balances b رم.<br>د  $\overline{\mathcal{P}_{\odot}}$  GH Periods **Broken Limits** User Roles & Responsibilities  $\frac{\sqrt{3}}{2\sqrt{3}}$  Broken Limits  $\overrightarrow{R}$  User Roles & Responsibilities  $1 - 5$ @ Admin  $v20.11.1.0.0$
- 1. From Guaranteed Hours main page go to **Reports** and choose **GH Balances**.

2. Click on the employee's name to open the **Employee Details** menu

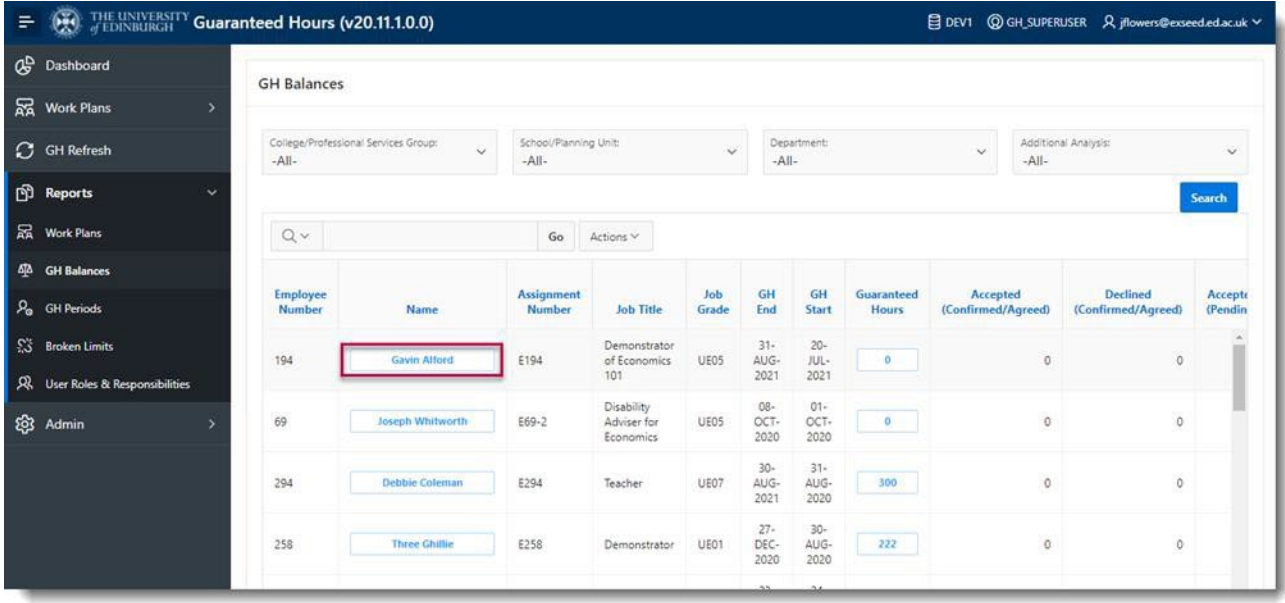

In the Employee Details window, you can view the GH employee's details, limits, and guaranteed hours balance.

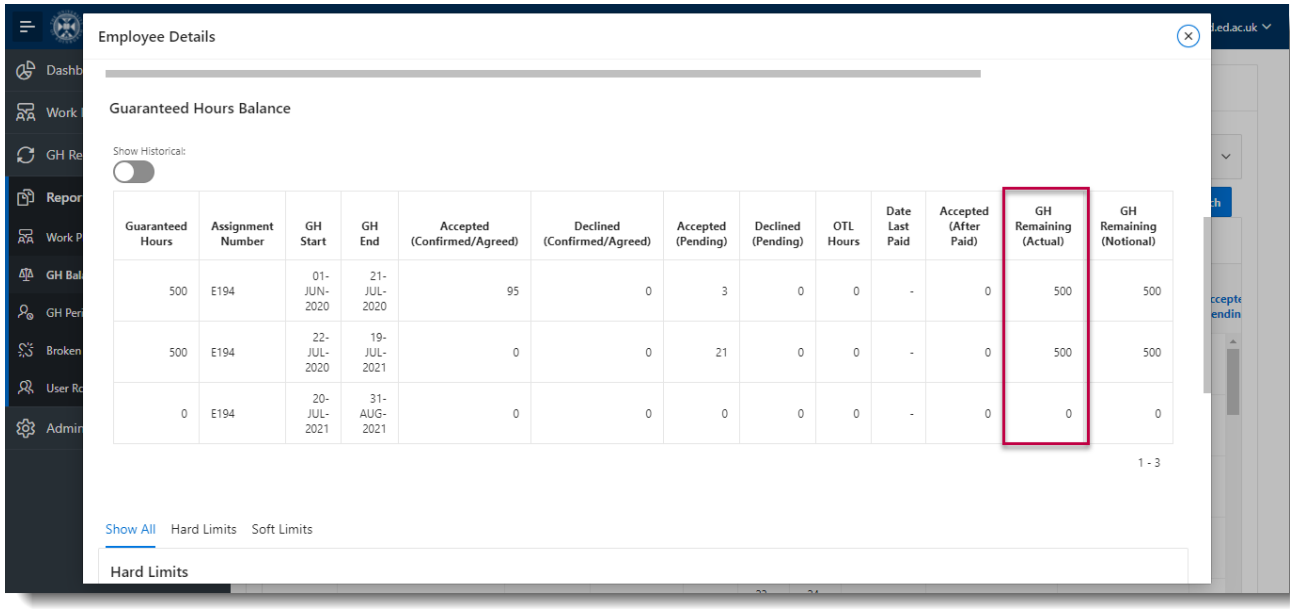

## **Column Descriptions**

<span id="page-4-0"></span>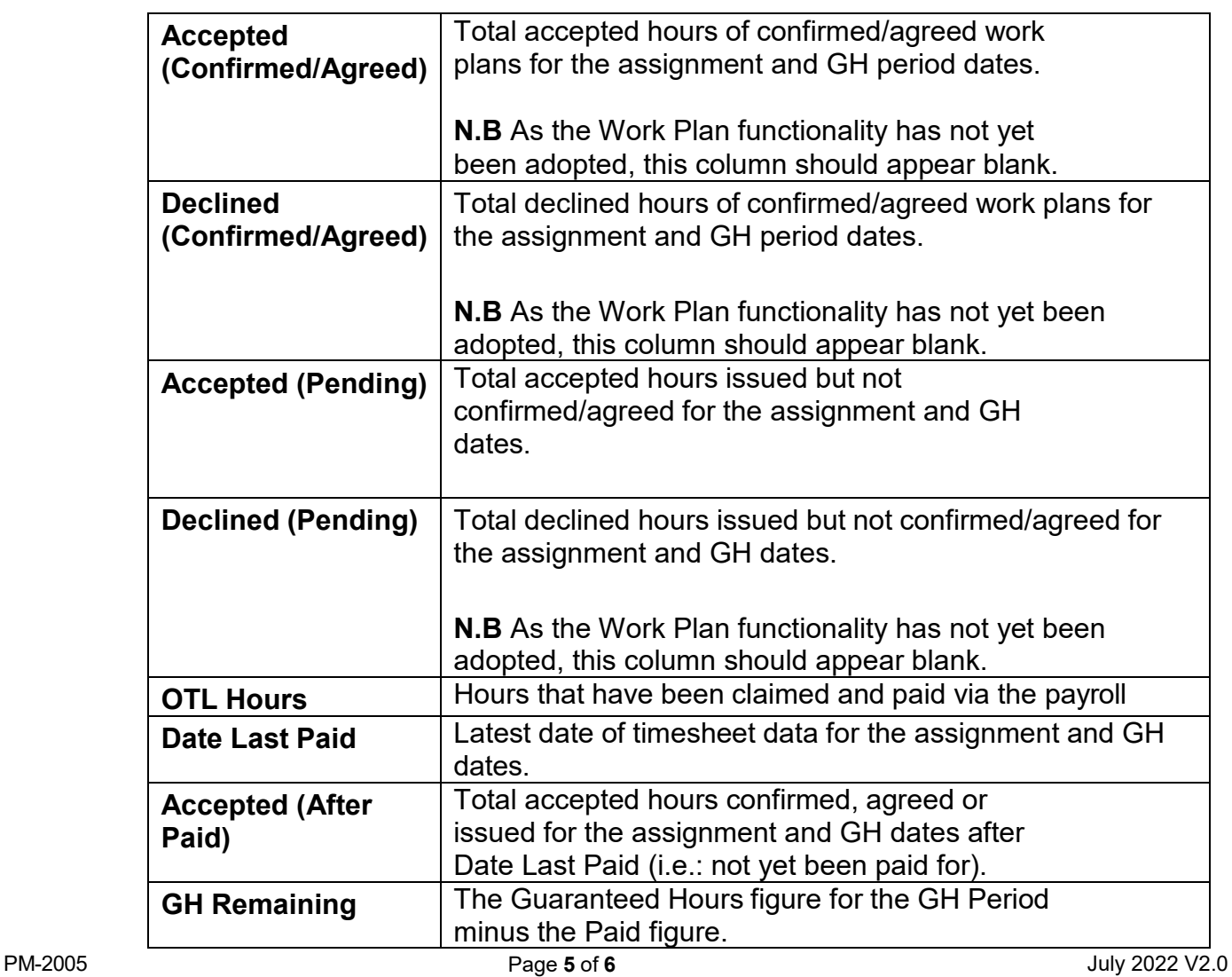

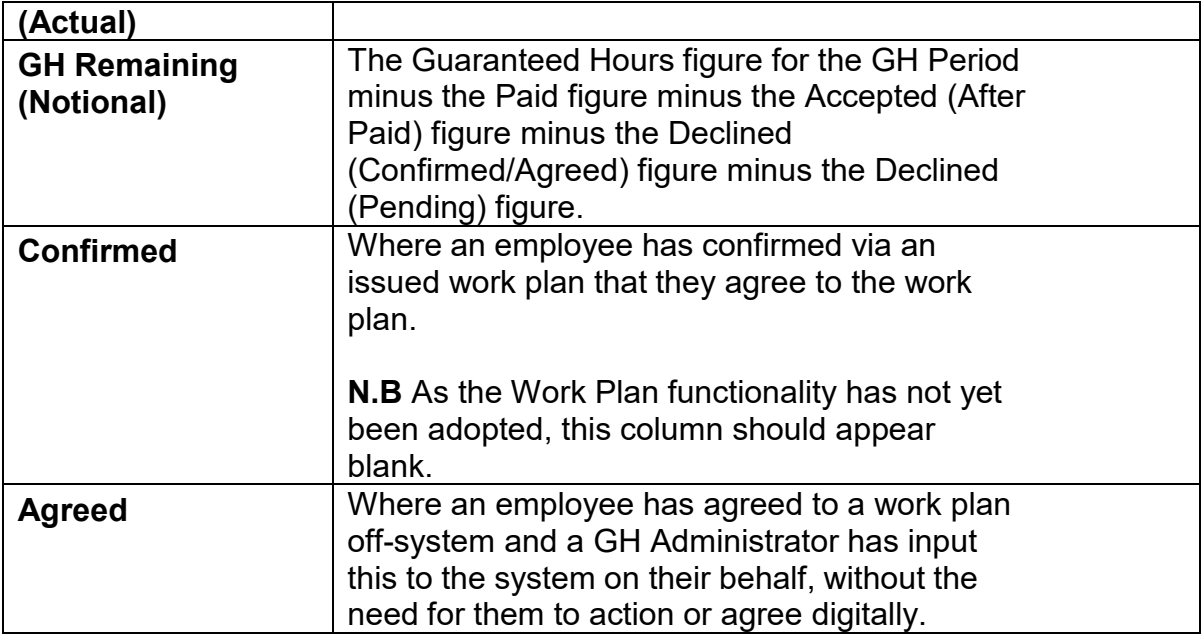

**3.** You can check what someone's most recent GH period is via the '**GH Periods**' report, clicking on the employee's name and viewing the '**GH Balance**' section (clicking the historical toggle will show all previous GH periods). A new GH period is added to a record via the GH Refresh process.

This report will also show what the GH employee was offered over the amount of time they have been GH with the university.